## MacOS 版 Outlook の翻訳ツール追加方法

1.Outlook の「3点リーダー」の「アドインを取得」をクリックします。

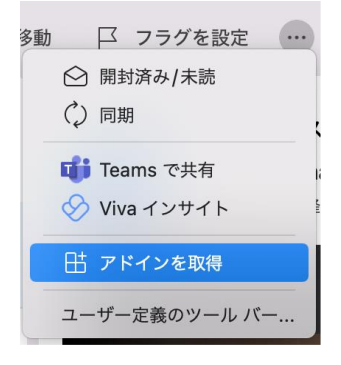

2.「OUTLOOK 用アドイン」画面が表示されます。

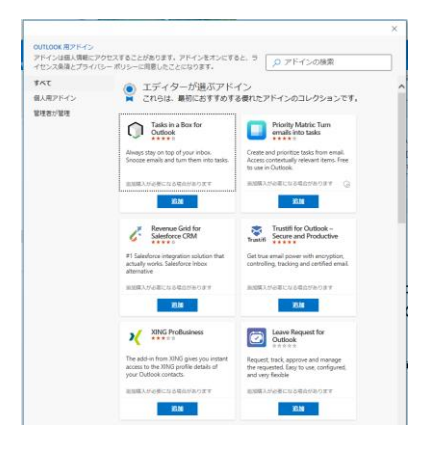

3.検索で「翻訳ツール」と入力し、「すべての結果を表示」をクリックします。

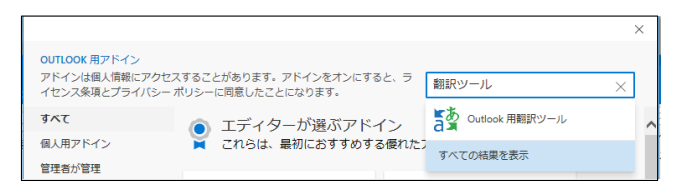

4.「Outlook 用翻訳ツール」の【追加】をクリックします。

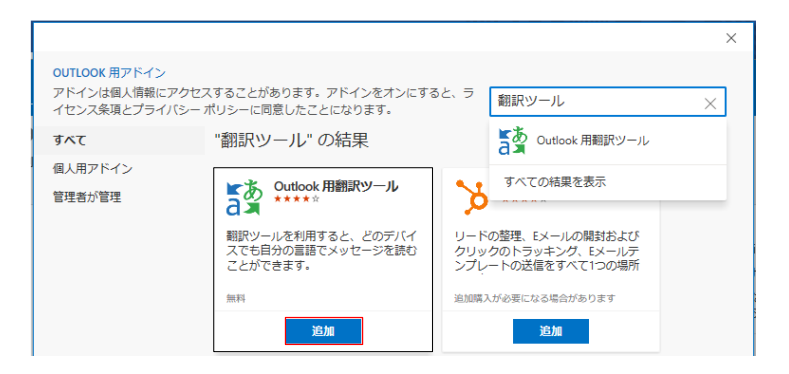

## 5.【続行】をクリックします。

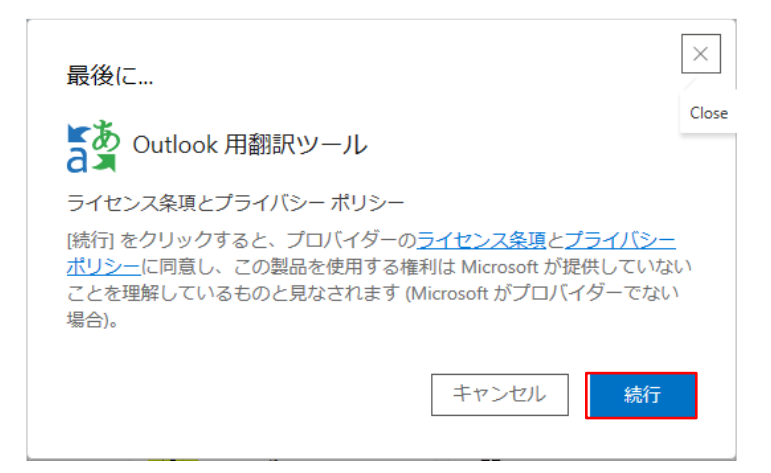

6.【開始】をクリックします。

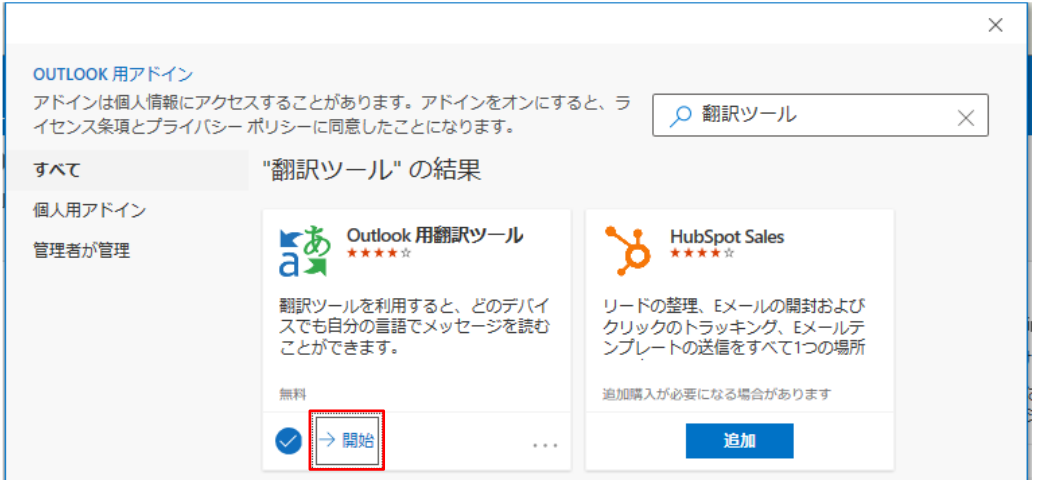

7.[✕]をクリックし閉じます。

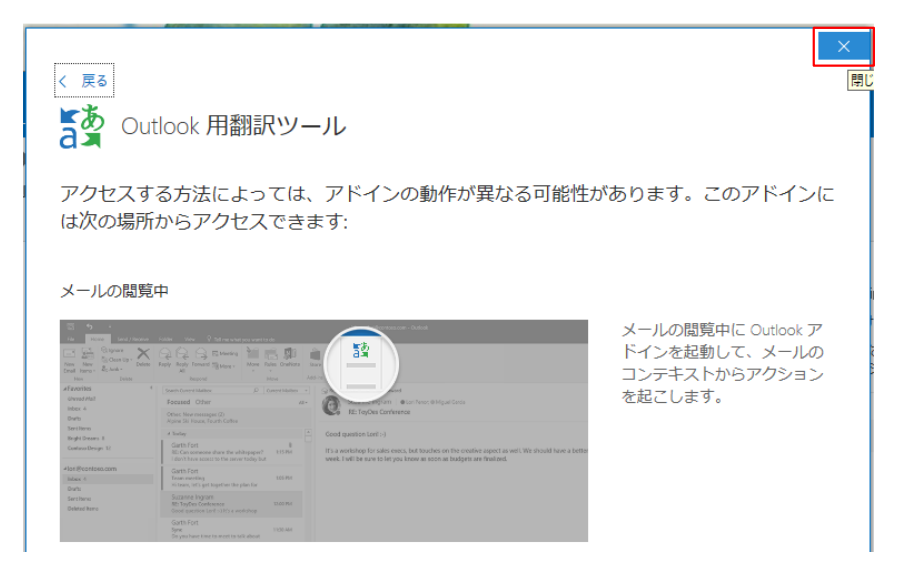

8.「3点リーダー」に「トランスレーター」が追加されました。

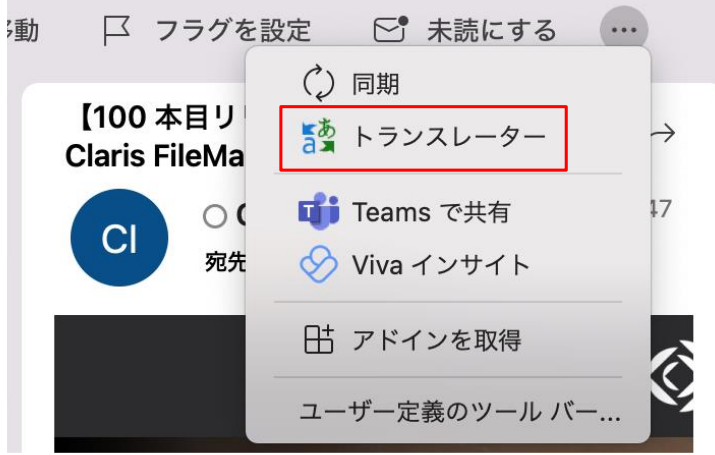

9. 翻訳したいメールを開き、「三点リーダ」の「トランスレータ」をクリックすると「トランスレータ ー」画面が表示され、翻訳されたメール本文が表示されます。

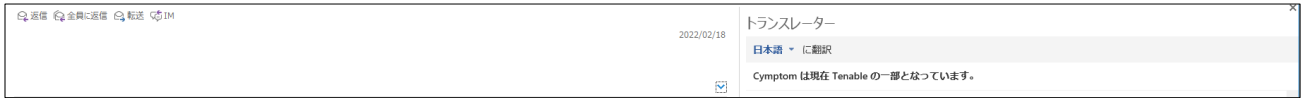